## **USING THE STORAGE SENSE FEATURE FOR A MICROSD CARD**

If you have a tablet or a laptop that has internal storage available on an external microSD card, you may want to set where your files are saved by default. Doing so places them where you want and helps you keep track of them. Using the new Storage Sense feature, you can easily set where your new apps, documents, pictures, music, and videos are stored.

You can use a large-capacity flash drive instead of a microSD card. The advantage of using a microSD card is that it is very compact and can be imbedded in a card slot. A flash drive protrudes too far out from a USB slot to be protected.

Here's how to set up the Storage Sense feature:

- 1. Open **Settings** (Windows + I).
- 2. Click **System**.
- 3. Click **Storage**.
- 4. In the Save Locations section, select where you want to save your new apps, documents, music, pictures, videos, and so on.
- 5. Close Settings.

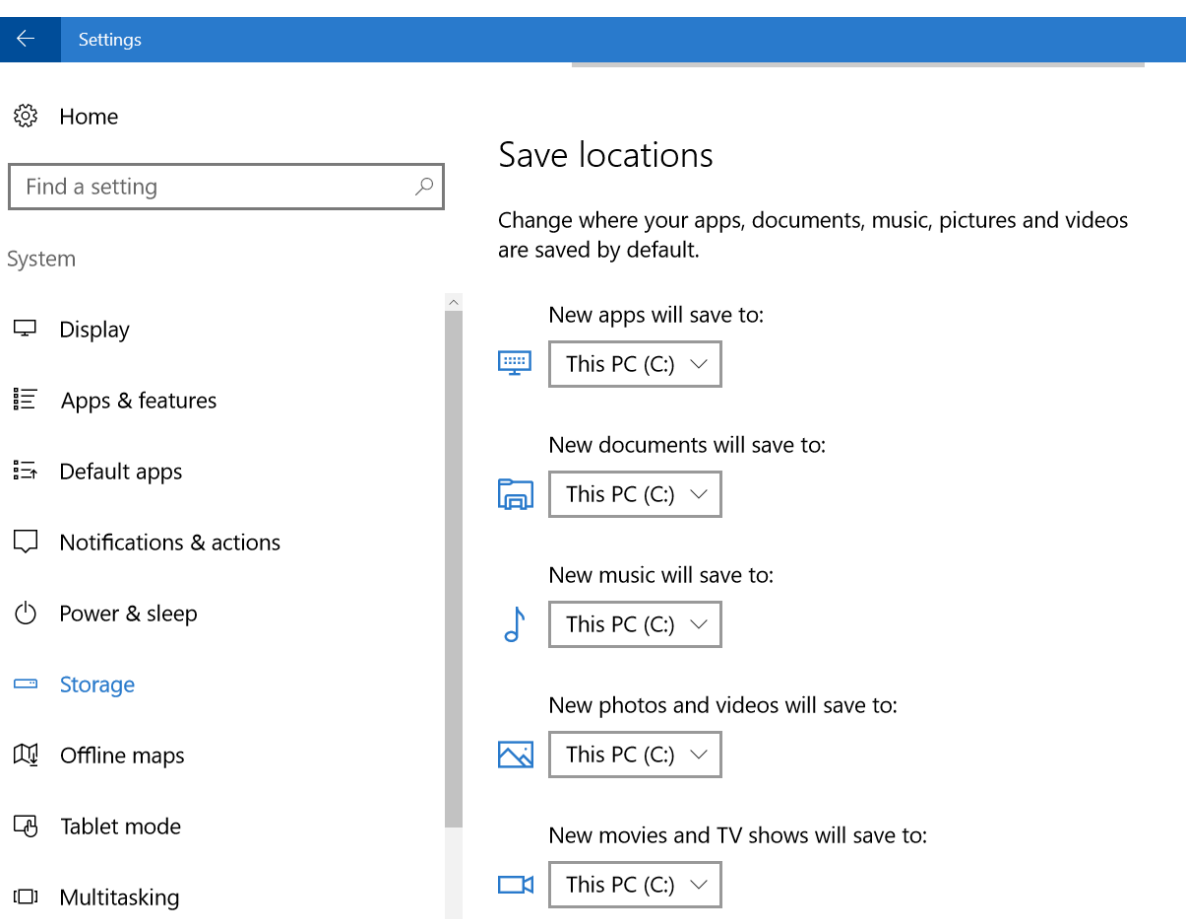

If you are looking for a convenient and safe way to store your data history on your laptop, the MicroSD card may be the answer. For around ten dollars, you can obtain a 32 GB card!

Here's how to get started with it:

1. Go to Settings (Windows + I), then Update and Security, then Backup.

2. By default, the feature is turned off. Have your MicroSD card inserted into the SD card slot of your computer.

3. Then click the Refresh icon next to the address bar. Choose your desired drive.

4. Click the button marked Turn on.

5. File History will make an initial backup of your folders, then scan those folders once per hour (the default) and make additional backups of any new or changed files it finds. If you need to recover your files, just return to the File History window and click More Options, then Restore files from a current backup that appears at the bottom

(You can also manually navigate into the File History folder created on your storage drive, but you'll have to click through numerous sub-folders to find your data.)